## プロテクト・キードライバのインストールに関する注意事項

## 注意事項

- 通常のインストールでは、製品の認証に必要なパラレルドライバがインストールされませ んので、下記の手順に沿ってインストールをお願いします。
- インストールを実施する際は必ずライセンスキーを取り外してから行ってください。
- 一部の環境では、インストール完了後に再起動を求められる事があります。

## インストール

- 1. 製品に同梱している「Sentinel System Driver Installer 7.6.1.exe」を起動します。
- 2. 「Next >」をクリックします。

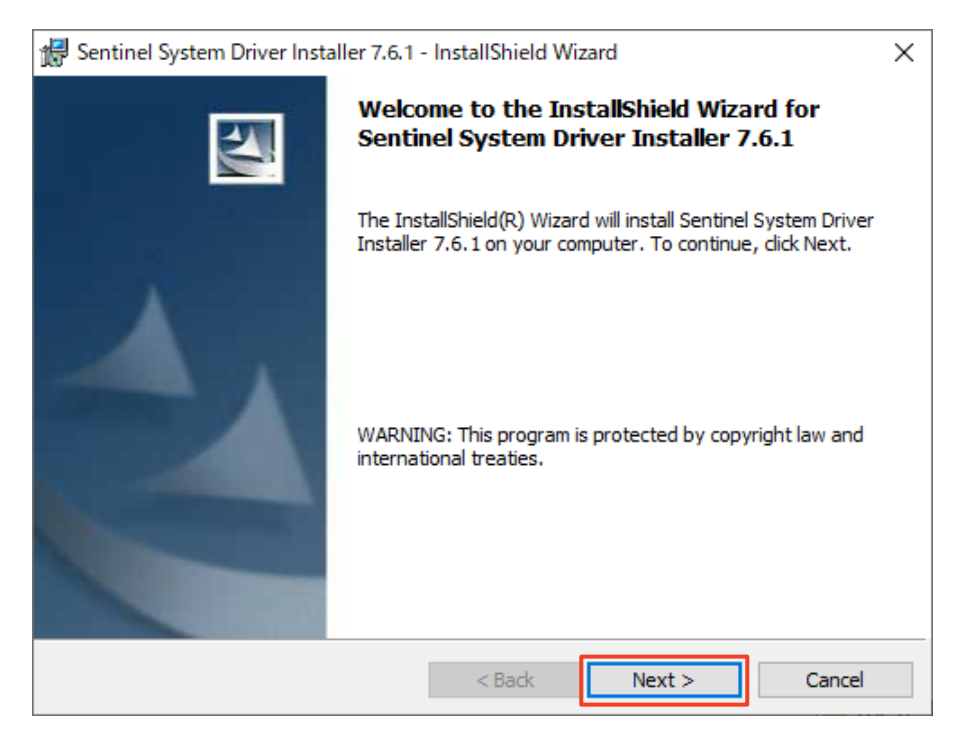

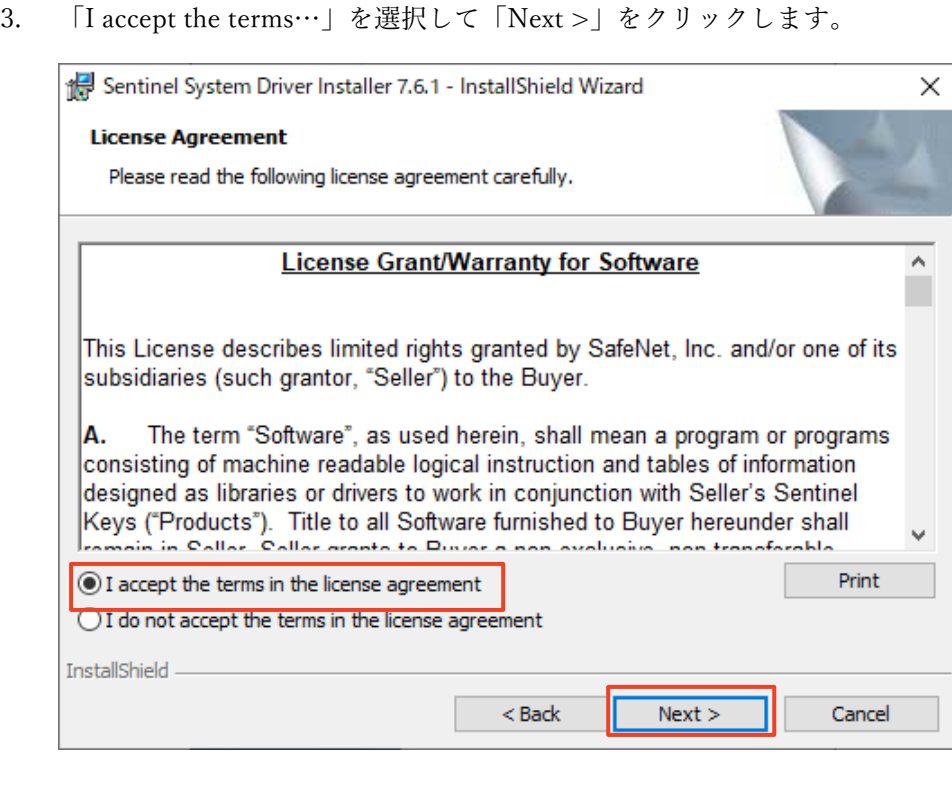

4. 「Custom」を選択して「Next >」をクリックします。

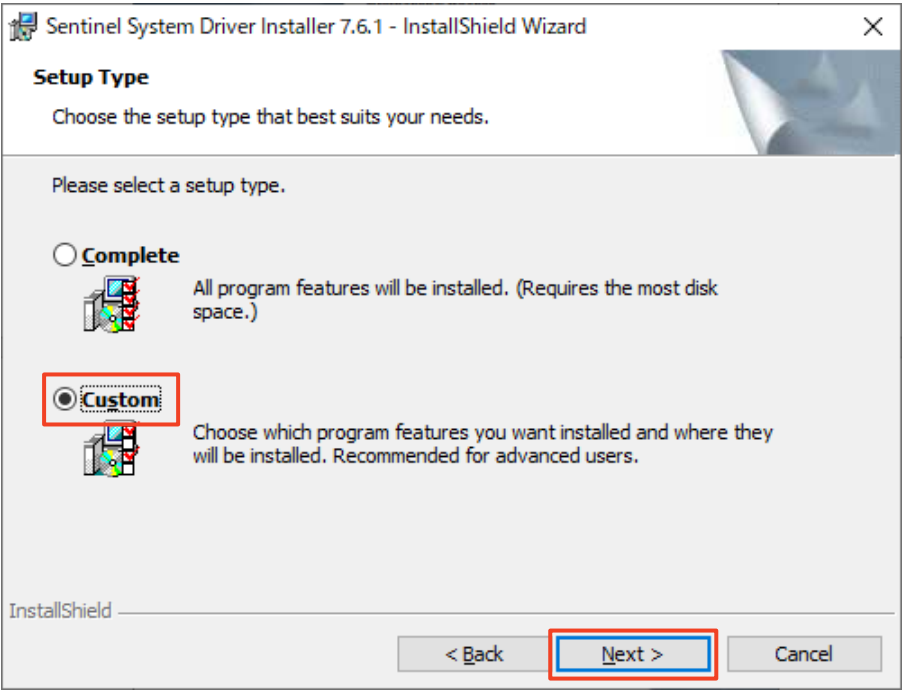

5. 項目「Parallel Driver」の左側のアイコン メ・ をクリックし、「This feature will be installed…」を選択します。アイコンが ■▼ に切り替わったことを確認し、「Next >」 をクリックします。

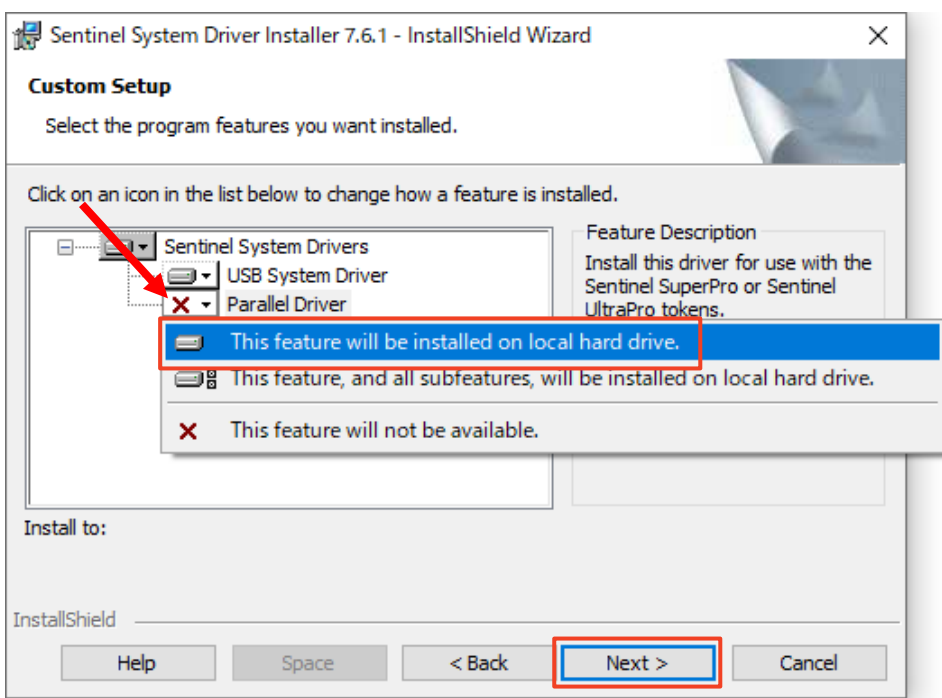

6. 「Install」をクリックしてインストールを開始します。

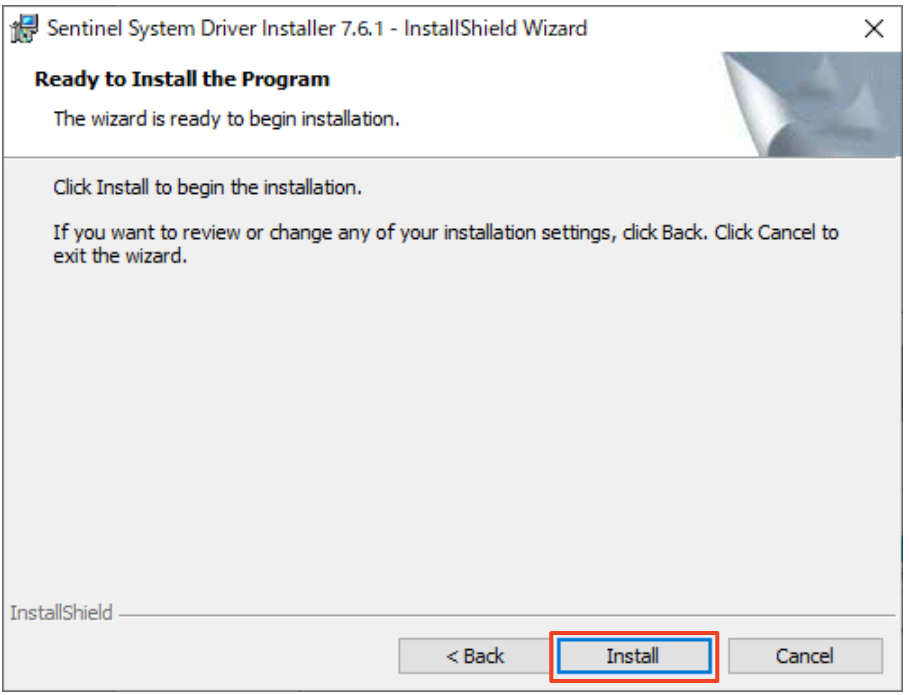

7. インストール中に、システムに変更を加えることについての確認を求められる場合があり ます。いずれも「はい」を選択して、インストールを完了します。

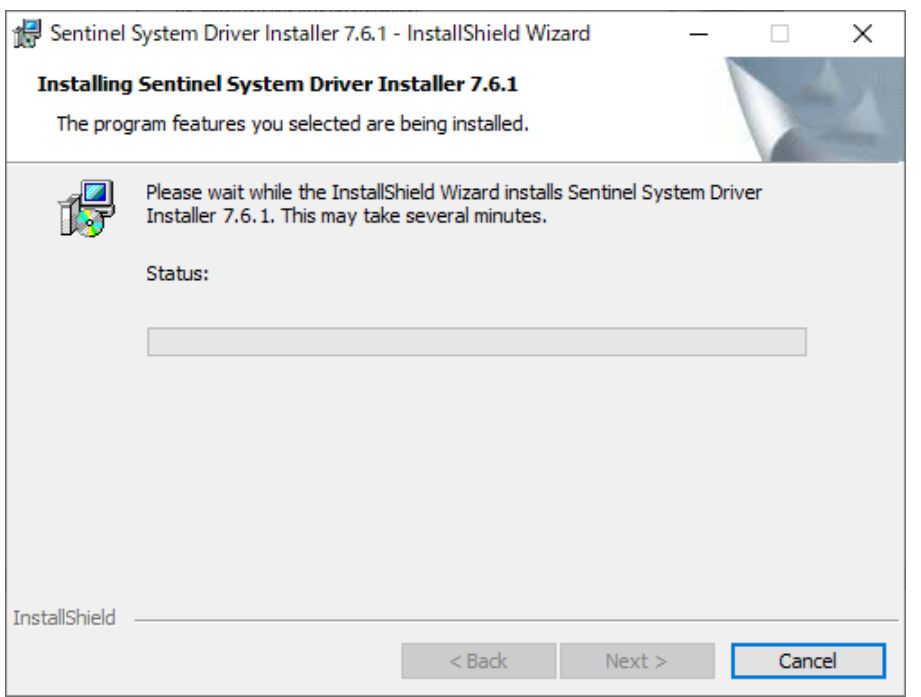

8. 下記の画面が表示されるとインストールの完了となりますので、「Finish」をクリックし てインストーラーを終了します。

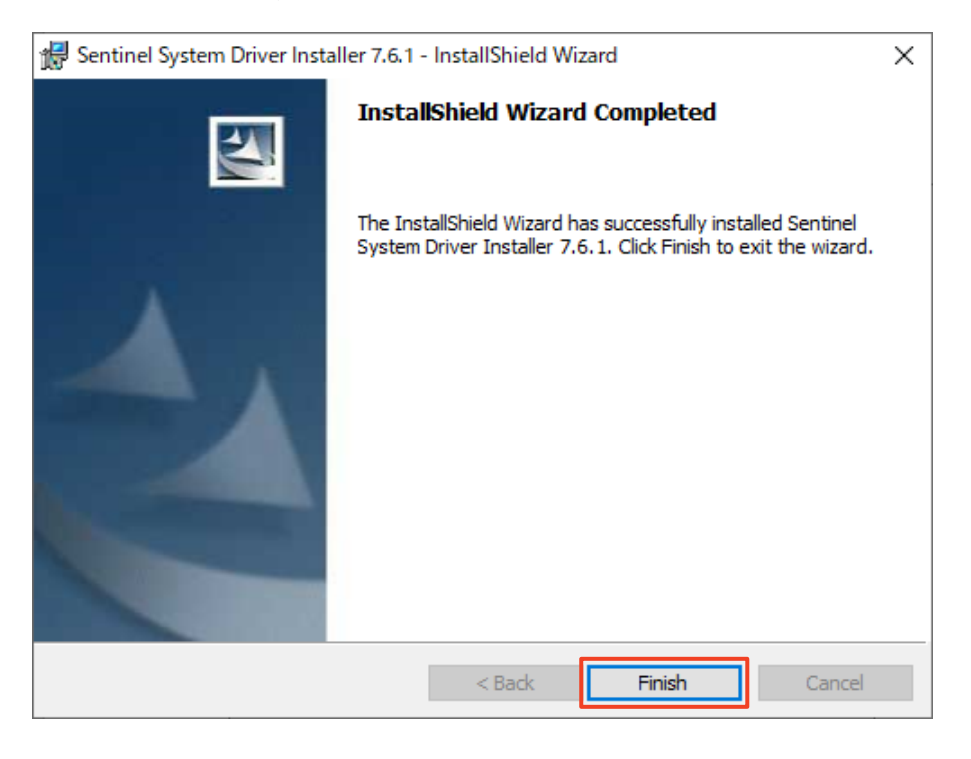

9. インストール完了後に再起動を求めるメッセージが表示される場合があります。今すぐ再 起動しても問題ない場合は「Yes」を、後で再起動したい場合は「No」を選択します (再起動するまで製品は認証されません)。

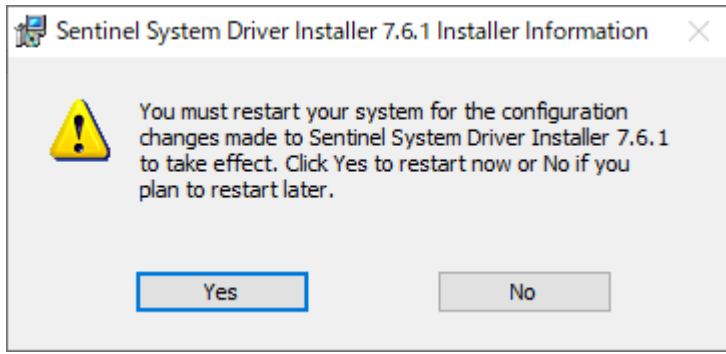

10. 再起動後にプロテクト・キーを接続し、製品が正常に起動することをご確認ください。